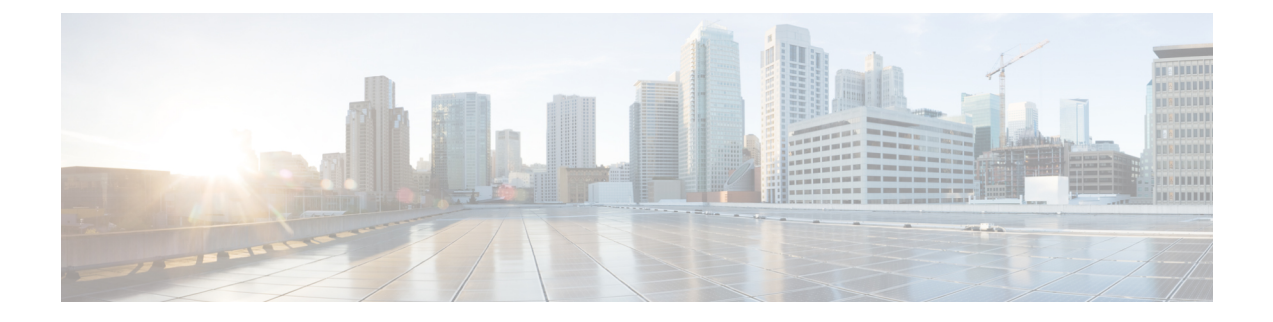

# 配置证书验证

- [配置用于本地部署的证书](#page-0-0), 第1页
- 将 CA [证书部署到客户端](#page-1-0), 第 2 页

# <span id="page-0-0"></span>配置用于本地部署的证书

Jabber 客户端连接的每项服务都需要证书。

### 过程

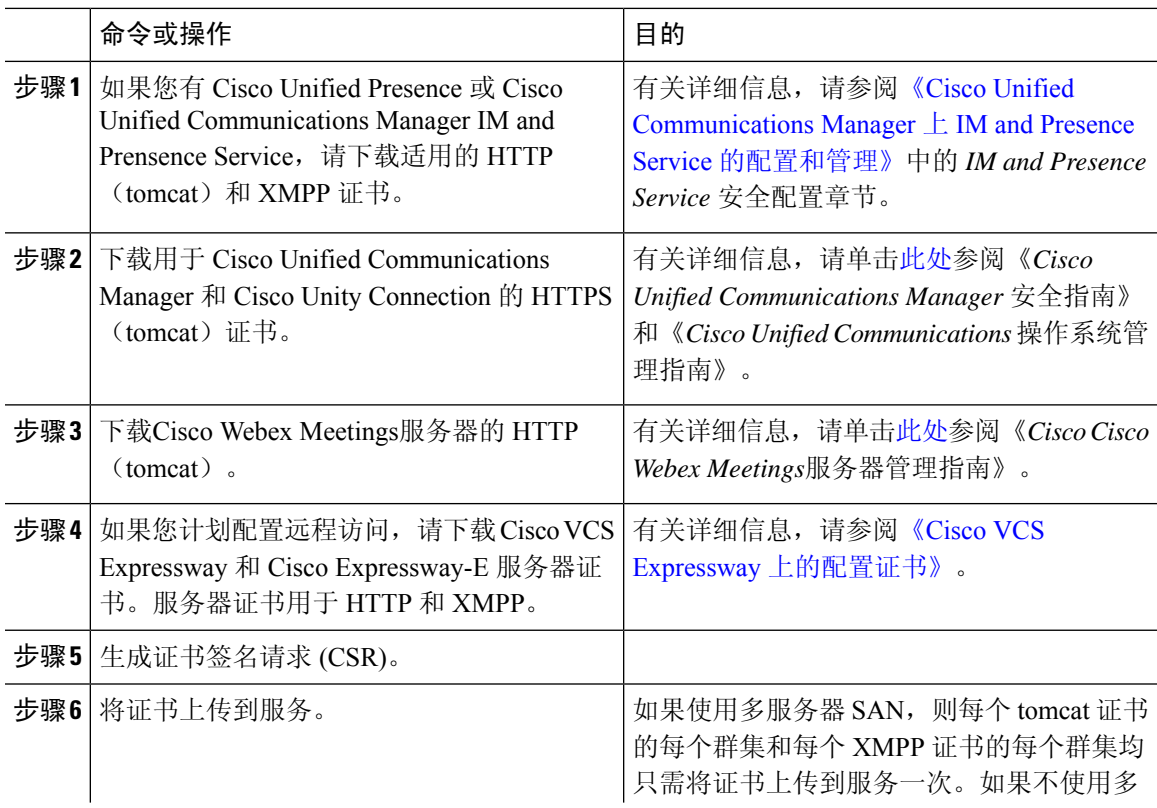

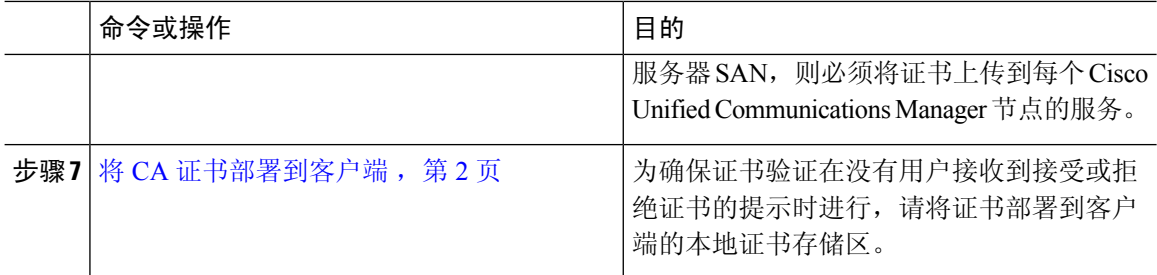

## <span id="page-1-0"></span>将 **CA** 证书部署到客户端

为确保证书验证在没有用户接收到接受或拒绝证书的提示时进行,请将证书部署到端点客户端的本 地证书存储区。

如果您使用的是众所周知的公共CA,则CA证书可能已经存在于客户证书存储区或密钥链上。如果 是这样, 则无需将 CA 证书部署到客户端。

如果 CA 证书不在客户端证书存储区或密钥链中, 则将 CA 证书部署到客户端。

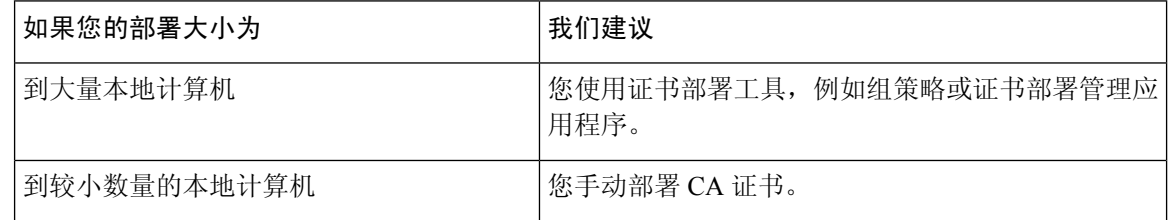

## 手动将 **CA** 证书部署到 **Cisco Jabber Windows** 版本客户端

过程

- 步骤 **1** 使 CA 证书可用于 Cisco Jabber Windows 版本客户端计算机。
- 步骤 **2** 在 Windows 计算机中,打开证书文件。
- 步骤 **3** 安装证书,然后选择下一步。
- 步骤 **4** 选择将所有证书放入以下存储区,然后选择浏览。
- 步骤 **5** 选择受信任的根证书颁发机构存储区。 完成此向导后,将显示一条消息,验证证书导入成功。

下一步做什么

打开 Windows 证书管理器工具,验证证书已安装在正确的证书存储区中。浏览到受信任的根证书机 构 > 证书。证书存储中列出了 CA 根证书。

### 手动将 **CA** 证书部署到 **Cisco Jabber Mac** 版本客户端

#### 过程

步骤 **1** 使 CA 证书可用于 Cisco Jabber Mac 版本客户端计算机。

步骤 **2** 在 Mac 计算机中,打开证书文件。

步骤3 添加到仅限当前用户的登录密钥链,然后选择添加。

#### 下一步做什么

打开 Keychain Access 工具并选择"证书",验证证书安装在正确的密钥链中。密钥链中列出了 CA 根证书。

### 手动将 **CA** 证书部署到移动客户端

若要将 CA 证书部署到 iOS 客户端,您需要使用证书部署管理应用程序。您可以通过电子邮件将 CA 证书发送给用户,或在 web 服务器提供证书,允许用户访问。用户可以使用证书部署管理工具下载 并安装证书。

但是, Jabber Android 版本没有证书管理工具, 您必须执行以下步骤。

过程

步骤 **1** 将 CA 证书下载到设备。

步骤2 点击设备设置 > 安全 > 从设备存储安装, 然后按指示操作。

I